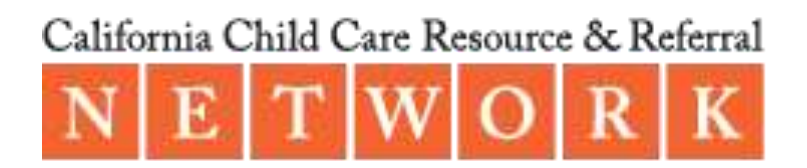

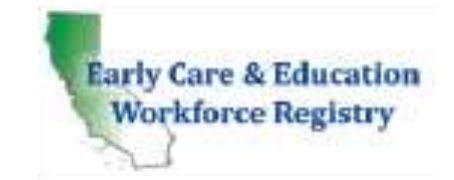

# **Program Attendee Codes and Vendor Host Fields**

How to edit Program and Attendee Codes and Vendor Host fields, access your organization's training hours, and your participants' training hours on the Registry.

Login to [www.caregistry.org](http://www.caregistry.org/)

### **Events Offered Report**

Click on the **Training Sponsor Tools** and click **Reports**, then on the next page click, **Events Offered Report**.

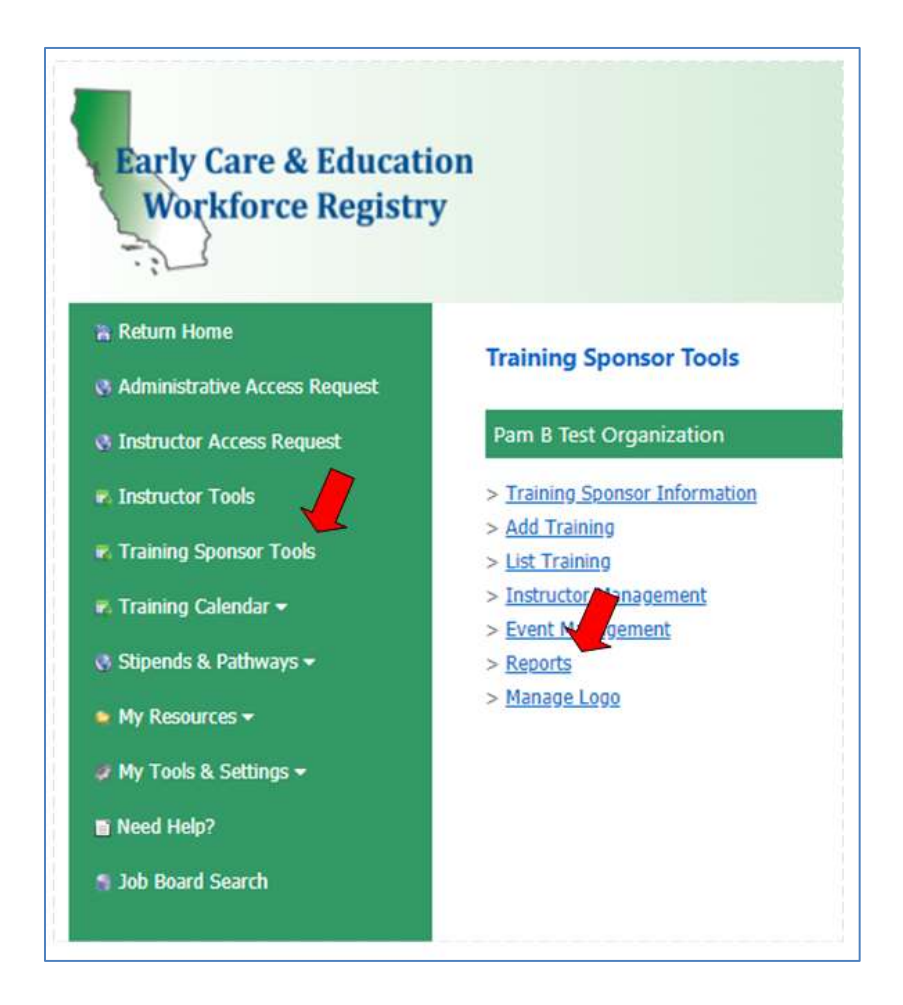

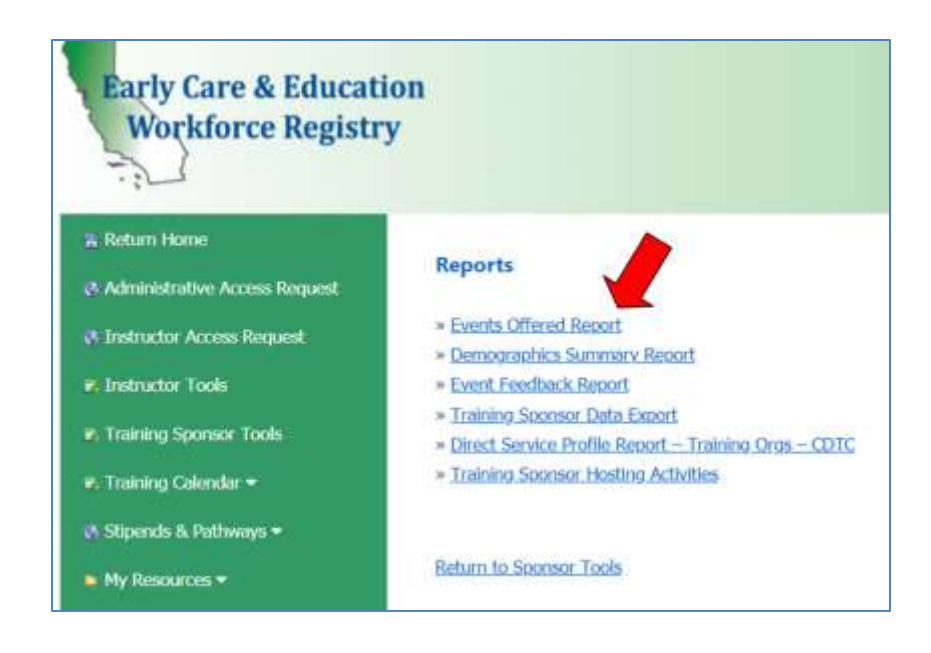

## **Access your Organization's Training Hours**

With the Events Offered Report you can filter all your R&R Program trainings. When you click on the Events Offered Report, the Excel spreadsheet will open. Click on the Data tab, the Filter on the toolbar, and then select which field you would like to sort by, for example, Primary Program Funding Code, Training Hours, etc. You can sum your total number of CCIP hours. You can also check your data to see if a training is missing a Primary Program Funding Code or Vendor Host. For organizations serving multiple counties there is a "Training Event County" field so you can sort by trainings offered by county. You can also see number of attendees. The total number of participants, column AA, is the sum of columns V through Z.

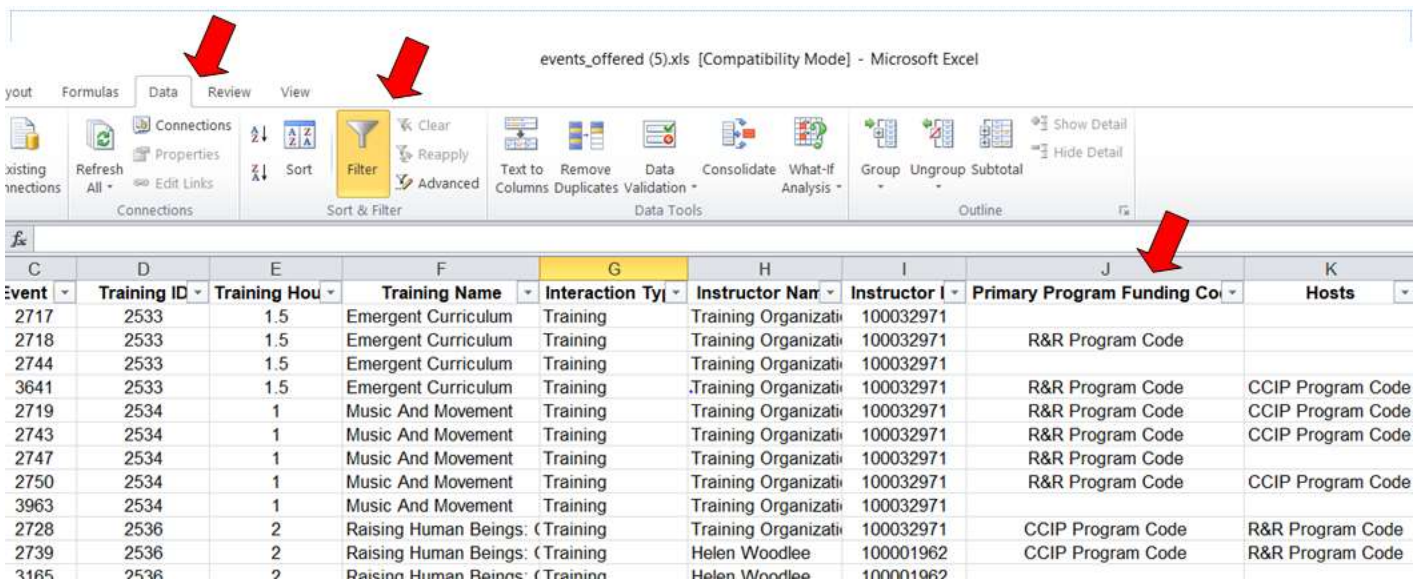

## **To Edit the Primary CDE/F5CA Program Code in Event Management**

Go to **Training Sponsor Tools**, **Event Management**, identify the event that needs the Program Code edit, and select **View** (which is a small white 'page').

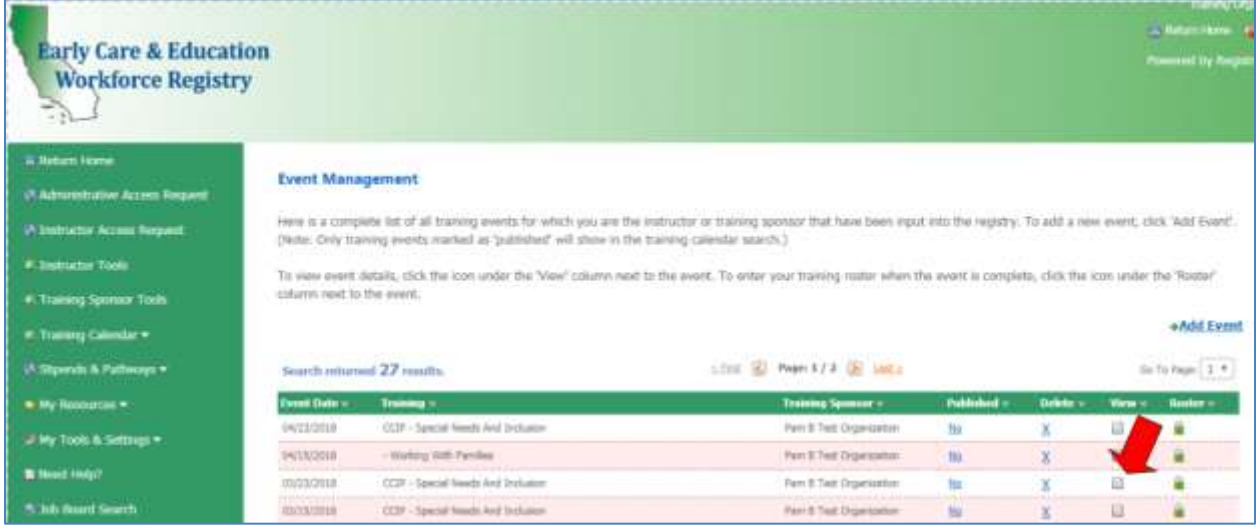

Scroll to the bottom of Training Information page and select **Edit** on the CDE/FECA Coding.

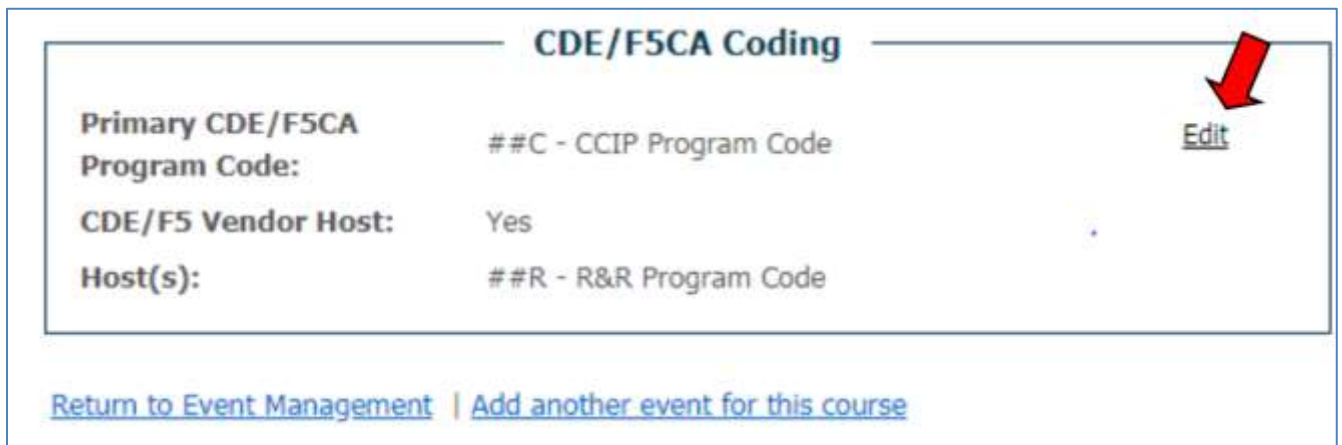

Select the Program Code from the dropdown menu. You can also select if there was a Vendor Host – yes or no – and select the new Vendor Host, and **Save**.

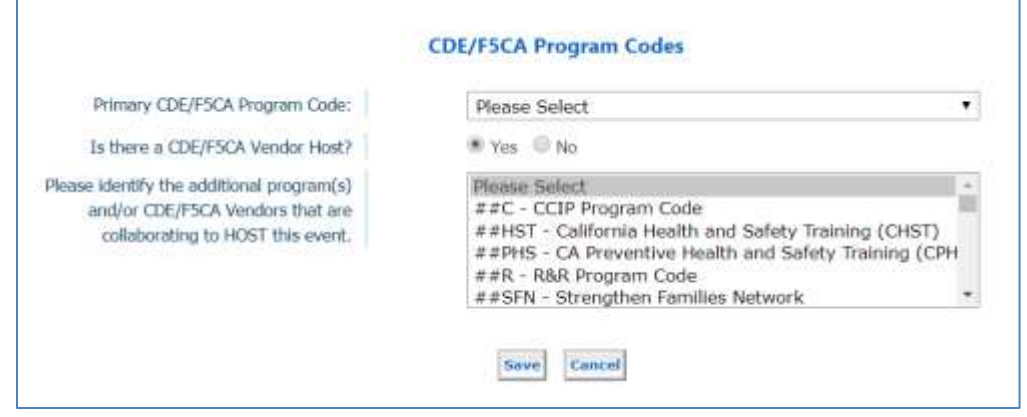

#### **Edit Participant Attendee Code and Status**

CCIP hours will be reported to the CDTC from the Attendee Codes. In order to have Attendee Codes associated with participants you will need to have selected a Program Code when creating a training event or have added one by editing the field. By rerunning the events offered report, you can make sure data is correct then go in to review participant data. If a training Primary code was left blank then participant data will not have the CDE/F5CA Attendee Coding field. You can edit Attendee Code after an event. Go to Training Sponsor Tools, Event Management, identify event that needs Attendee Code edits and click on Roster.

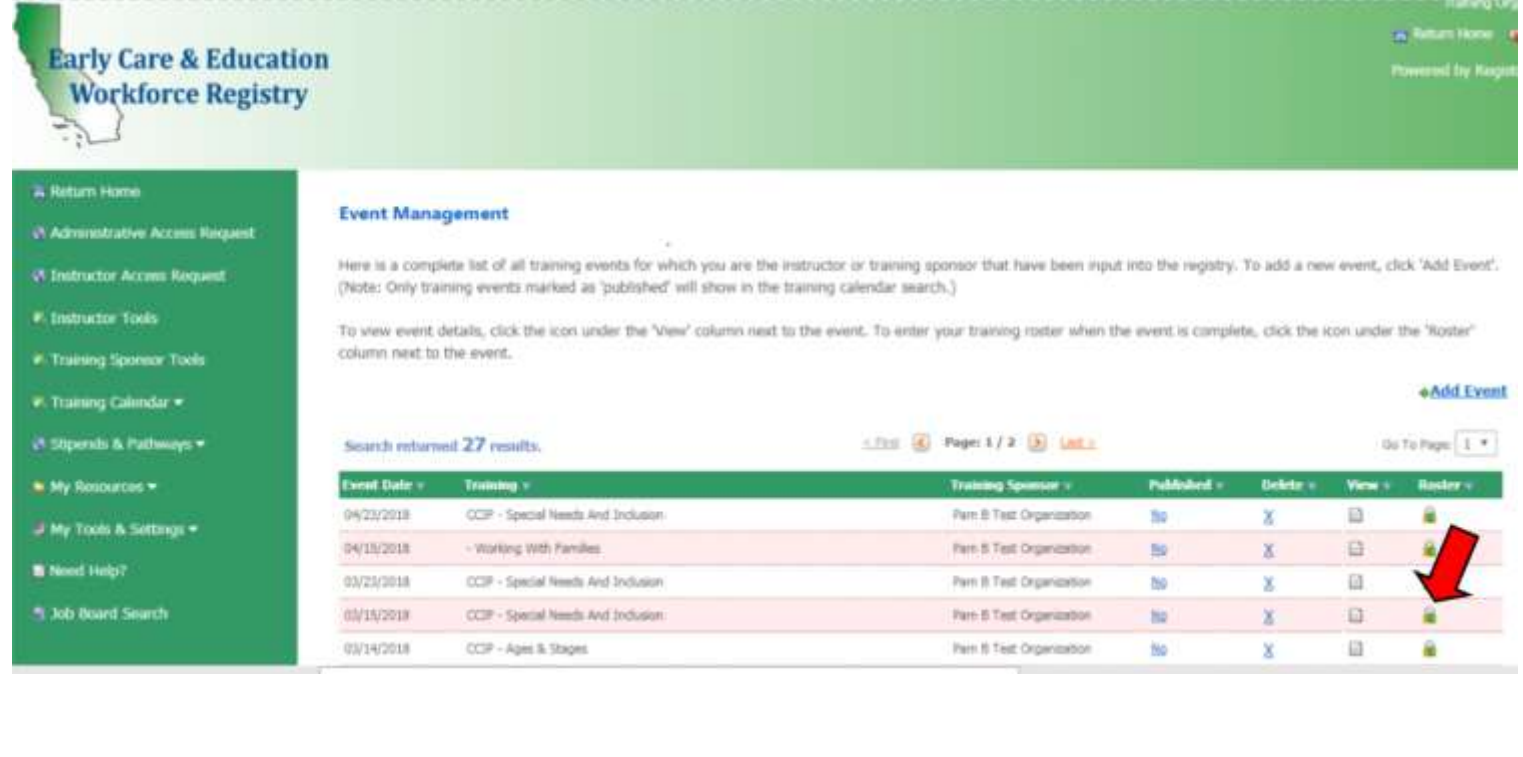

To add attendees to the Roster click on **Add Non-Enrolled Attendees to Roster.** Have Registry ID numbers to enter and click **Add to Roster**.

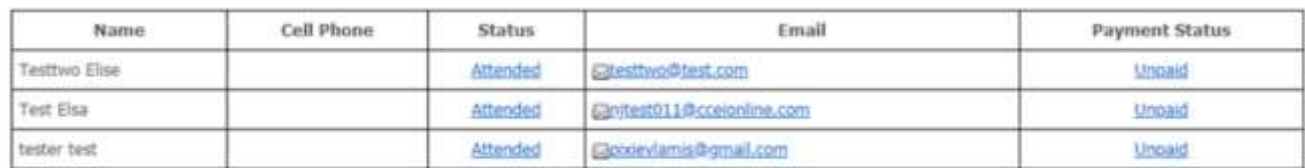

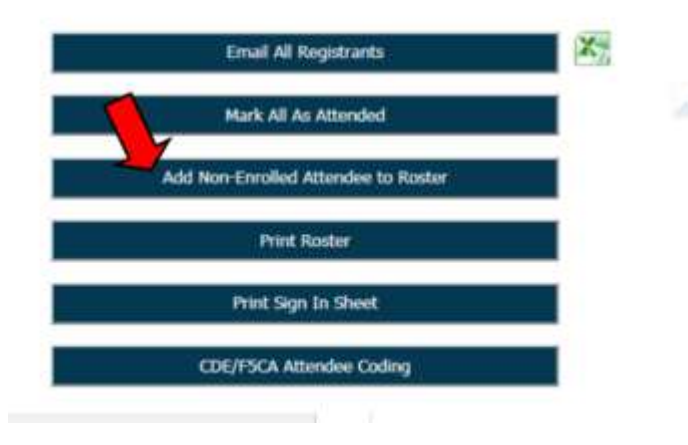

To edit Attendee Code click on **CDE/F5CA Attendees Coding** (see image above, last line). You can then edit Attendee Code by individual or **Mark All CDE/F5CA Program Names as:**.For example, if most of your participants are CCIP, you can mark all and then change the indivuals code based on participant need (e.g. Strengthening Families ##SF).

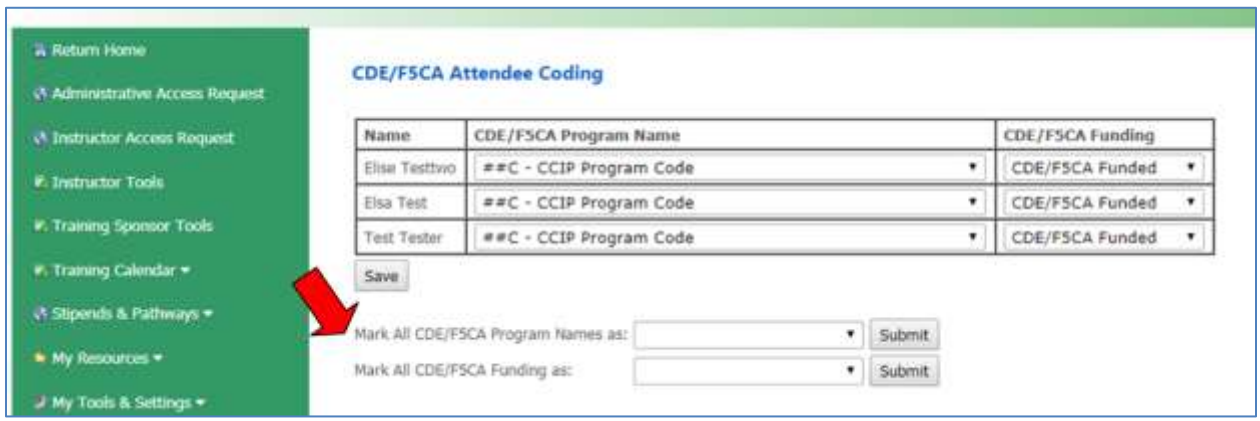

# **Access your CCIP Participants' Training Hours**

To access participants' training hours; go to the **Training Sponsor Tools**, **Reports**, **Training Sponsor Data Export** report.

![](_page_5_Picture_21.jpeg)

#### Select relevant filters:

Dates – Fiscal Year July 1, 2017 to June 30, 2018 Instructor Name – Select All County – Select All (you will only see you organizations trainings and participants) CDE/CAF5 Program Name – CIP-CCIP Event Type – Select All (or Classroom) CDE/CAF5 Funding – Select All

Select Data to Include:

Program Name Training Name End Date Hour Value Last Name (and First Name if needed) Registry ID

Click **Export** and your Excel will open.

Click on the **Data** tab, select **Filter** on toolbar, and then sort by field, for example, Registry ID and/or Participant Names, Program Name, Training Hours, etc.

![](_page_6_Picture_85.jpeg)

To find total number of CCIP participant hours by fiscal year, after exporting your Training Sponsor Data Export report, highlight all data and select Insert on the tab and Pivot Table on the toolbar.

![](_page_7_Picture_28.jpeg)

A box will appear that says Create PivotTable, click **OK**.

![](_page_7_Picture_29.jpeg)

![](_page_8_Picture_0.jpeg)

On the right hand side of the screen the fields for the PivotTable will appear. Drag 'Last Name' (you can use First Name also) to Row Labels and drag 'Registry ID' and 'Hours Value' to Values in the Pivot Table Fields List. Make sure "sum of Registry ID" is first and "Sum of Hour Value" is second and that they are both sums and not counts, for example. This will produce a table that sums CCIP participant training hours.

![](_page_8_Picture_106.jpeg)

### **Direct Service Profile Report – Training Orgs – CDTC**

After you entered all of your trainings in the Registry, and made sure that Program and Attendee codes are correct you can check you data by running a "Direct Service Profile Report – Training Orgs – CDTC" by clicking on **Training Sponsor Tools** and **Reports** and selecting the report you would like to run.

Thank you! For any questions, contact: Pamela Becwar, ECE Registry R&R Coordinator, [eceregistry@rrnetwork.org](mailto:eceregistry@rrnetwork.org) or [pbecwar@rrnetwork.org](mailto:pbecwar@rrnetwork.org) Call (530) 283-5200